**نرم افزار** 3Subtitlev **نرم افزاري قدرتمند براي تولید زیرنویس هایی با پسوند**  SRT **است که داراي ابزار هاي مختلفی است که در ادامه با آنها آشنا خواهیم شد.**

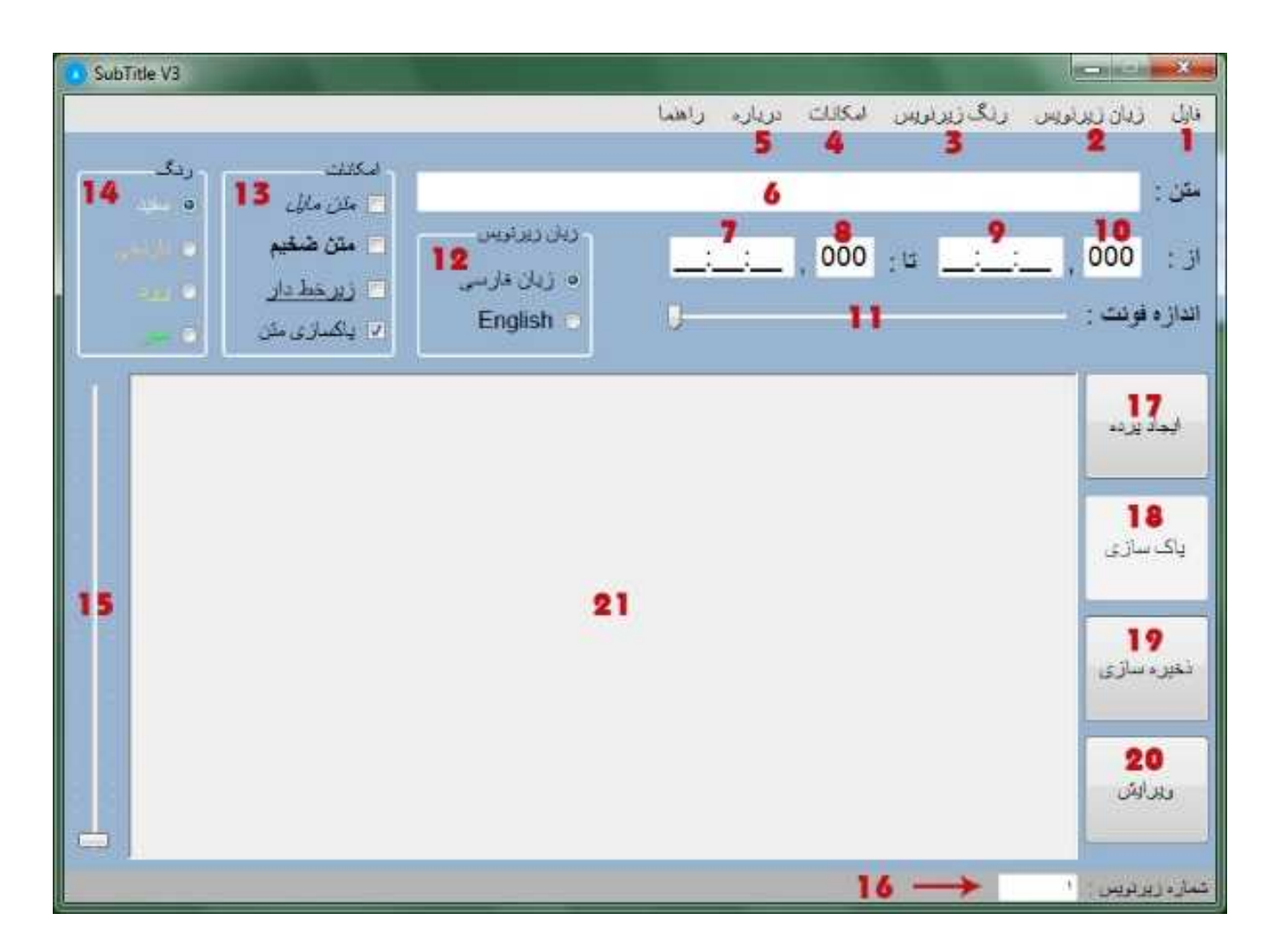

**در این قسمت به شرح ابزار ها و امکانات به ترتیب شماره می پردازیم:**

**.1 منوي فایل که شامل گزینه هایی براي مدیریت زیرنویس است از امکانات آن میتوان گزینه هاي ذخیره ، ویرایش و پاکسازي زیرنویس را نام برد.**

**.2 منوي زبان زیرنویس که شامل دو زبان فارسی و** English **است و امکان انتخاب زبان زیرنویس را به شما می دهد.**

- **.3 منوي رنگ زیرنویس چنان که از نامش پیداست امکان انتخاب 4 رنگ متفاوت براي زیرنویس را به شما می دهد.**
- **.4 منوي امکانات که شامل ابزار هایی براي تغییر شکل زیرنویس است و شامل گزینه هاي :** *متن مایل* **، متن ضخیم و متن زیر خط دار است از امکانات دیگر این منو گزینه اي به نام پاکسازي متن است که در صورتی که در حالت انتخاب باشد پس از نوشتن متن زیرنویس و ایجاد پرده متن درون کادر متن به طور خودکار پاك خواهد شد و آماده ي زیرنویس بعدي خواهد بود و اگر این گزینه در حالت انتخاب نباشد متن درون کادر متن به طور خودکار پاکسازي نمی شود.**
- **.5 در این قسمت اطلاعاتی درباره نرم افزار ، برنامه نویس و نحوه تماس با ما مطرح می شود.**
	- **.6 در این قسمت متن زیرنویس قرار می گیرد.**
	- **.7 در این قسمت زمان پایان یک پرده از زیرنویس مشخص می شود.**
- **.8 این قسمت براي درج افکت تایپ کردن متن است که در زیرنویس هاي حرفه اي کاربرد دارد.**
	- **.9 در این قسمت زمان شروع پرده مشخص میشود.**
- **.10 این قسمت نیز مانند شماره 8 در زیرنویس حرفه اي کاربرد دارد.**
- **.11 در این قسمت 5 اندازه استاندارد براي زیرنویس تعیین شده که می توانید اندازه فونت زیرنویس را مشخص کنید.**
- **.12 در این قسمت نیز مانند منوي 2 شامل دو زبان است که میتوانید زبان زیرنویس را مشخص کنید.**
	- **.13 گزینه هاي آن مانند منوي امکانات است.**
	- **.14 براي تعیین رنگ زیرنویس به کار می رود.**
- **.15 این قسمت براي تغییر اندازه فونت درست شده است که براي افرادي با دید ضعیف به کار می رود ولی در زیرنویس اصلی تاثیري ندارد.**
- **.16 این قسمت شماره پرده زیرنویس شما را نشان می دهد و قابل تغییر است.**
- **.17 این قسمت اصلی ترین آبجکت برنامه است که با آن پرده ي زیرنویس خود را ایجاد می کنید که میتوانید در زمانی که متن شما تمام شد حتی با کلید میانبر** Enter **یا با کلیک بر روي این دکمه پرده ي زیرنویس را ایجاد کنید.**
- **.18 این کلید که در حالت معمولی غیر فعال است و پس از ایجاد اولین زیرنویس یا نوشتن متنی در صفحه زیرنویس فعال می شود براي پاکسازي متن درون صفحه زیرنویس به کار می رود.**
- **.19 با استفاده از این دکمه شما قادر به ذخیره کردن پروژه زیرنویس خود با پسوند** SRT **هستید و کلید هاي میانبر آن نیز** S + Ctrl **است. در زمان ذخیره فایل زیرنویس باید نام فایل همنام فیلم شما باشد.**
- **.20 با استفاده از این کلید نیز شما می توانید پروژه هایی با پسوند**SRT **و** TXT **را وارد نرم افزار و ویرایش کنید.**
- **.21 این قسمت براي نمایش زیرنویس ها و پرده ها است که قابلیت ویرایش دارد و به عنوان صفحه زیرنویس از آن یاد می شود اگر درمورد کد نویسی**  HTML **و زیرساخت زیرنویس هاي** SRT **اطلاعی ندارید این قسمت را ویرایش نکنید.**

**براي بهبود کیفیت زیرنویس فیلم مورد نظر را یکبار تماشا کنید و گفتگو ها و زمان شروع و پایان گفتگو ها را یادداشت کنید.**

**با تشکر از سایت هایی که ما را در انتشار این نرم افزار یاري دادند.**